## Navigating PD Tracker

- 1. Open the GST BOCES website on the internet
- 2. Under the link "For faculty and Staff" locate the link for "PD Tracker"

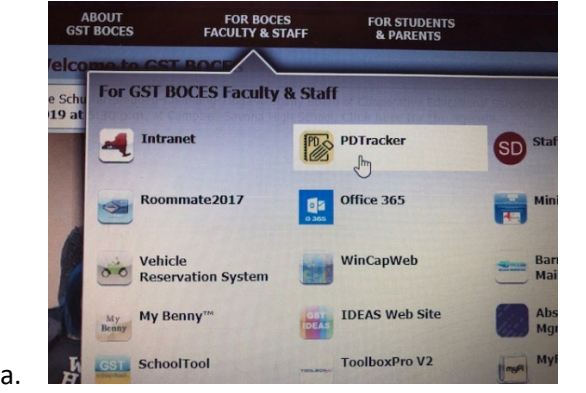

3. Log into PD Tracker using the credentials that you use to log into the computer system normally; be sure to choose **your district.**

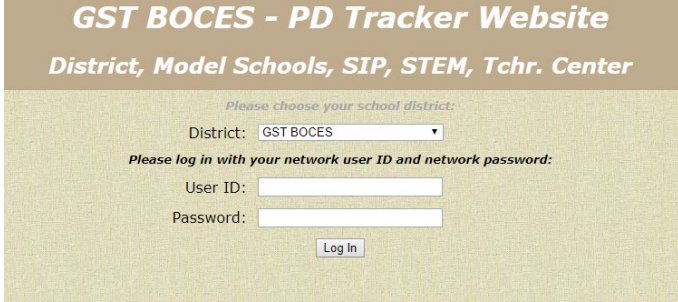

- a. If you are a WNYRC school district, you will need to log onto PD Tracker using your credentials created for PD Tracker.
- b. If you are from a WNYRC school district accessing PD Tracker for **the first time**, you will need to choose your district and then click on the "forgot/reset password" link for an initial password.

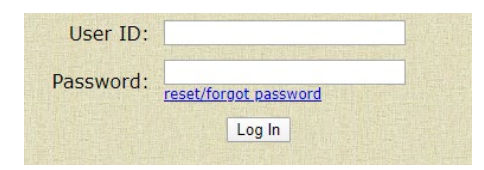

- 4. On your home screen for PD Tracker you will see a variety of information:
	- a. Current offerings for you to request registrations from;

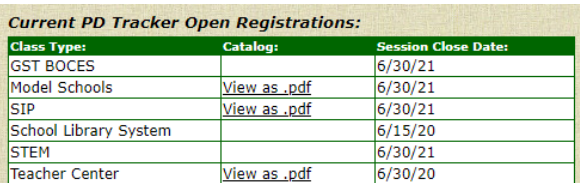

b. Information about any upcoming classes you are scheduled to attend;

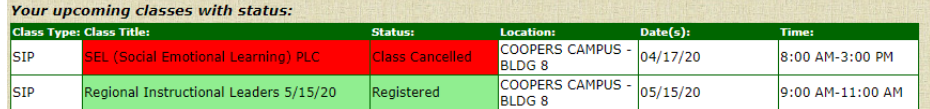

c. As well as any actions that are required of you:

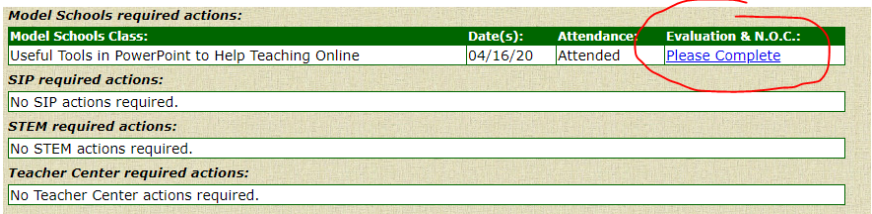

5. You can also double check that your personal information is correct (this is especially important if you wish to print CTLE certificates);

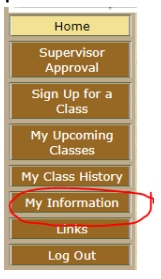

6. You can cancel any registrations for an upcoming class in My Upcoming Classes:

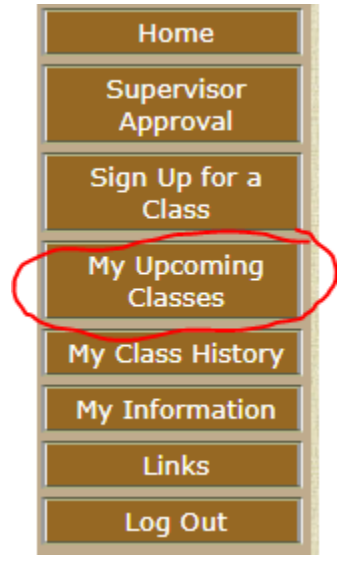

A list of classes is depicted; click on the appropriate class and then click "cancel selected choices":

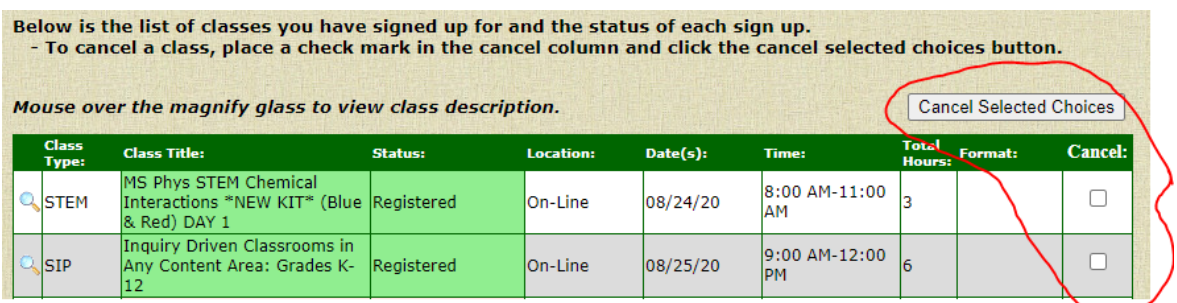

7. You can also find information about the GST BOCES classes that you have previously attended;

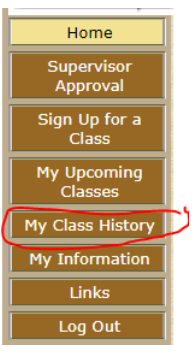

a. In class history you will also be able to print any applicable CTLE certificates;

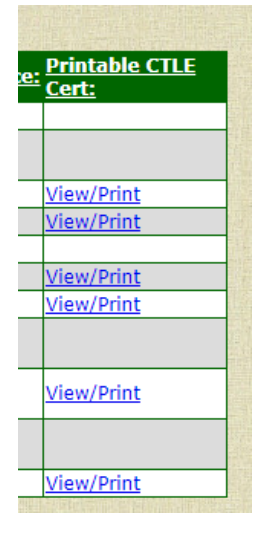

The staff at GST BOCES Instructional Support Services hopes this information is helpful.